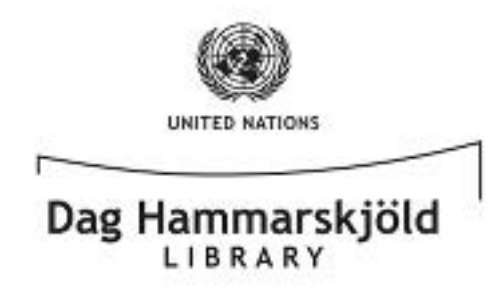

## How to Load **ebrary eBooks** onto your **Desktop / Laptop PC**

To access the eBook collections, you will need to: 1) Download and set up **Adobe Digital Editions** on your PC; 2) Create an **Adobe ID**; and 3) Create an account with **ebrary**. The setup process is very simple and **only needs to be completed once**. The steps that follow will walk through the process, but, should you need further assistance, do not hesitate to contact the library at 212-963-7384. As always, **it is important that you save your IDs/Passwords in a secure place for future use and do not share them** with others. **We hope that you enjoy our eBook Collection!**

1. You will you need to begin by downloading **Adobe Digital Editions** onto your desktop or laptop machine.  $\rightarrow$  http://adobe.ly/DigitalEditions

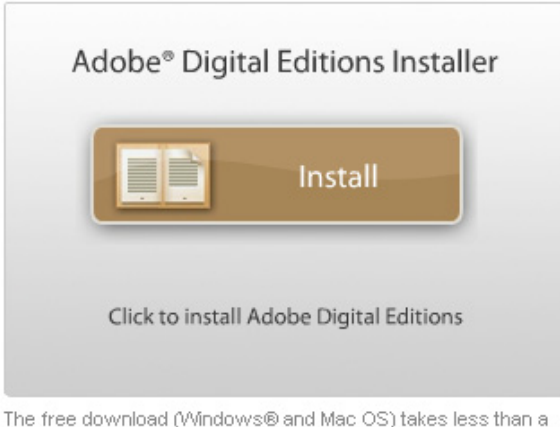

The free download (Windows® and Mac OS) takes less than a minute to install over a broadband connection.

2. Once installed, follow the prompts until you are faced with the following screen. At this point, if

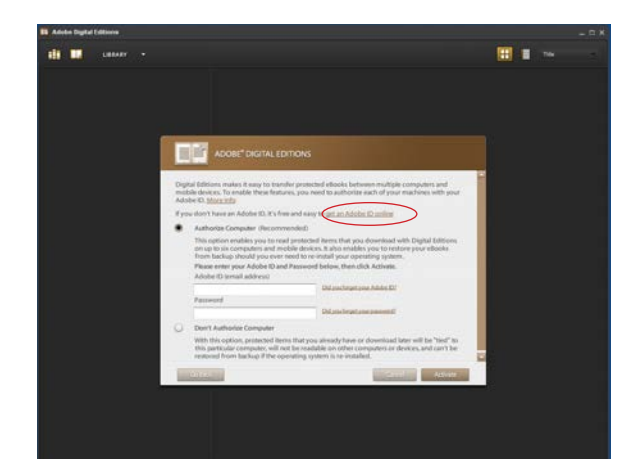

you do not have one already, **you must create an Adobe ID**. This will authorize your machine to display DRM (digital rights management) protected content. Click on the "get an Adobe ID online" link (circled in red) to get started.

3. If you encounter an error when clicking that link, simply point your browser to this address  $\rightarrow$  http://adobe.ly/IDSignUp and click on the yellow "**Create an Adobe Account**" button to create your Adobe ID.

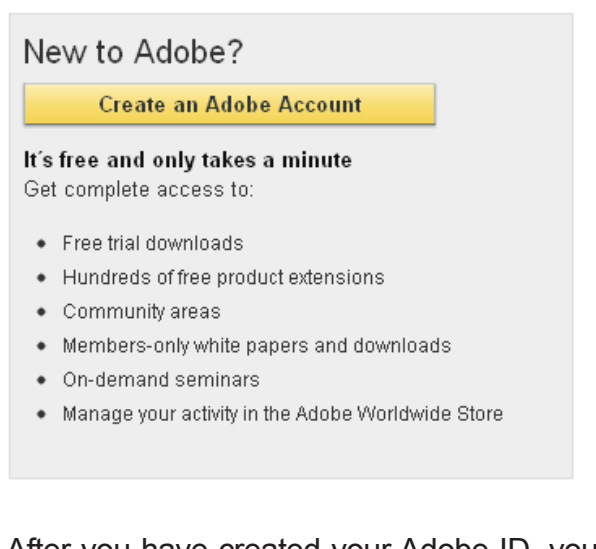

4. After you have created your Adobe ID, you are ready to complete the "**Authorize Computer**" step in the Digital Editions setup process. Go back to screen you saw in Step 2, type in your newly created Adobe ID, and click the brown "**Activate**" button at the bottom-right to proceed.

— 1 —

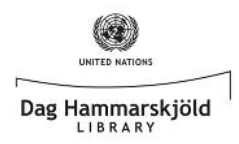

- 5. Adobe Digital Editons will then **verify** your Adobe ID via your Internet connection. Click the brown "**Finished**" button at the bottom-right, when prompted, to move on to the next step.
- 6. Having successfully installed and authorized Adobe Digital Editions, you can now turn your attention to finding an **ebrary eBook**, via the United Nations Dag Hammarskjöld Library's database. Steps 7 and onward will guide you.
- 7. Point your browser to → **http://iseek.un.org**  and click on the **UN Library** link (circled in red, below), under the **QuickLinks** header of the side bar on the far-left of your screen.

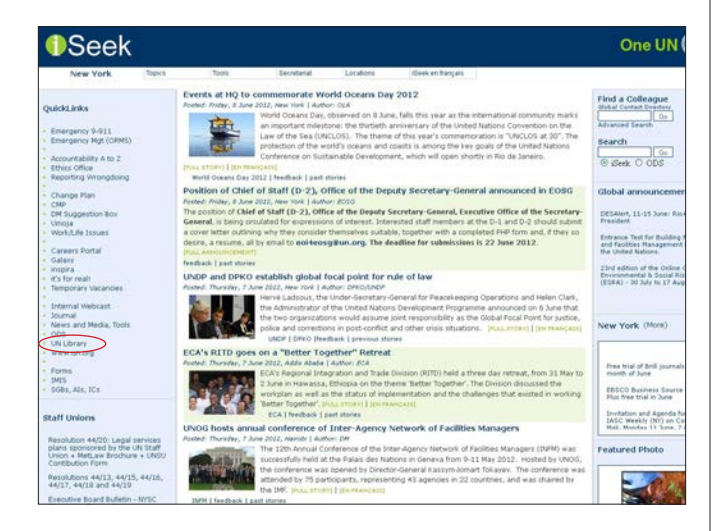

8. The screen below is the **Dag Hammarskjöld Library's United Nations intranet homepage**. Here you will find a wide range of information access points, including the link to **Electronic Resources** (circled below, in red).

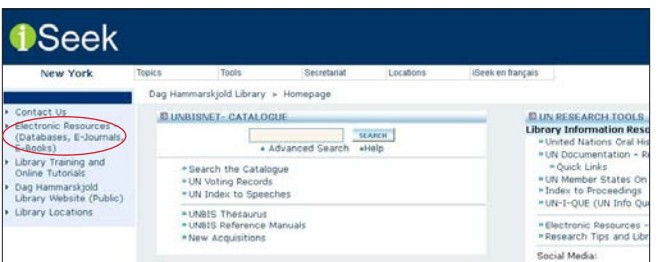

9. You will be taken to the **Electronic Resources** page. Under "**5. Looking specifically for eBooks?**", click on "**ebrary**" (circled below, in red), and you will be taken directly to the **United Nations' collection of ebrary eBooks**.

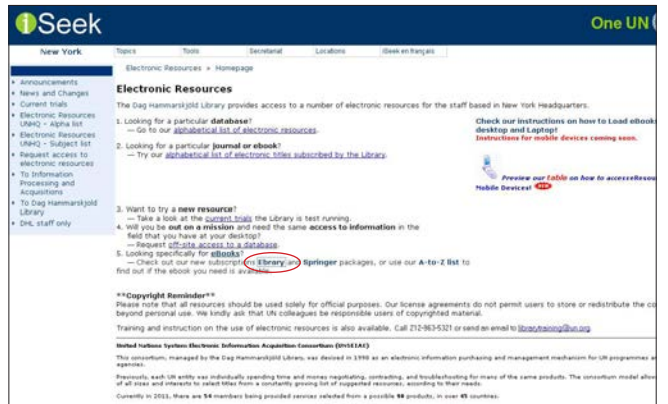

10.If you have not yet created a personal **ebrary** account, click on the "**Sign In**" link (circled below, in red) and follow the instructions to do so by clicking on the "**Create an Account**" (circled below, in red).

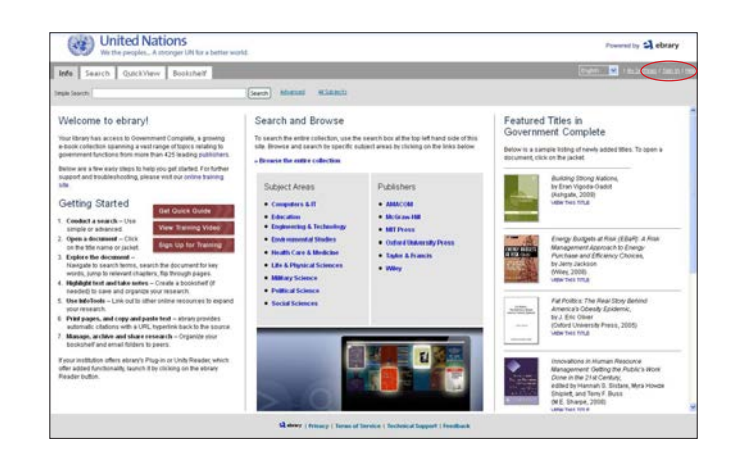

11. Once you have created your ebrary account and have logged in, you will not only be able to **view the full text of any eBook** that you like, **via your browser**, but you will also be able to **download eBooks for offline viewing** on your desktop, laptop, or mobile device (mobile viewing will be covered in another document).

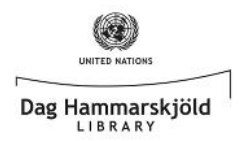

12.Now let's walk through checking out an ebook. Begin by typing in "Building Strong Nations" to "Simple Search" box (cicrled below, in red).

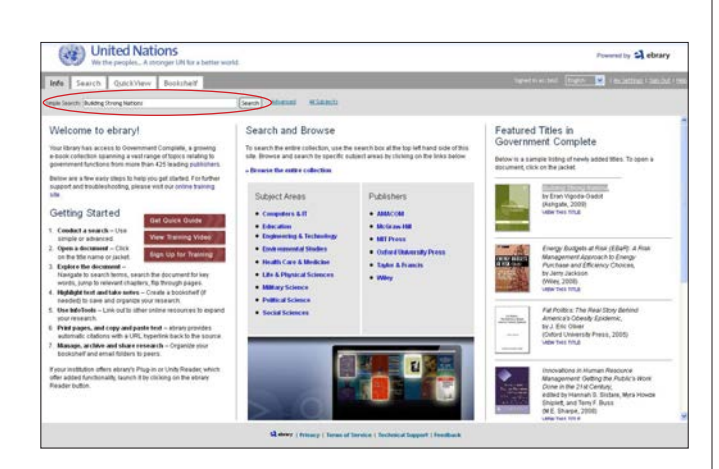

13.After clicking on the first search result, you will be faced with the following screen. From here, you are **immediately given the option to download the eBook**. Kindly click the download link (circled below, in red) to proceed.

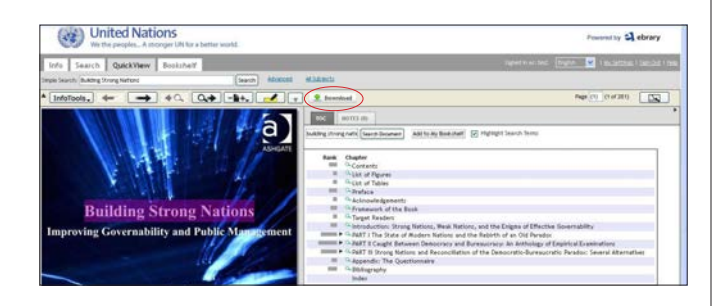

14. You will then see the pop-up window below where you can either download a range of pages or the entire document. Let's select the "**Download the entire document for 14 days in Adobe Digital Editions format**" option and click "**OK**".

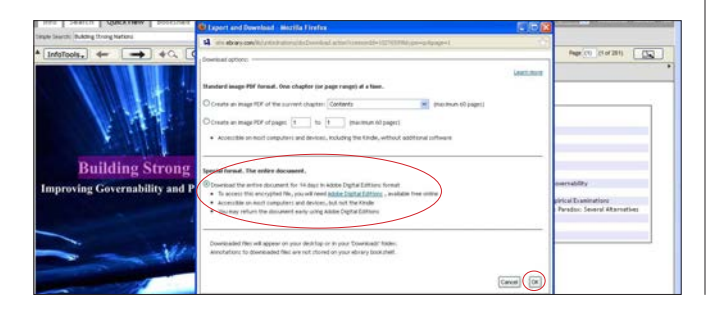

15.The following pop-up will appear. Select "**Open with Adobe Digital Editions**" and click "**OK**".

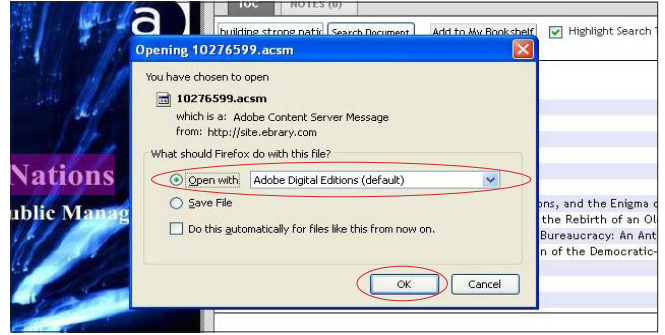

16.Your eBook will then **automatically open in Adobe Digital Editions** for you to enjoy.

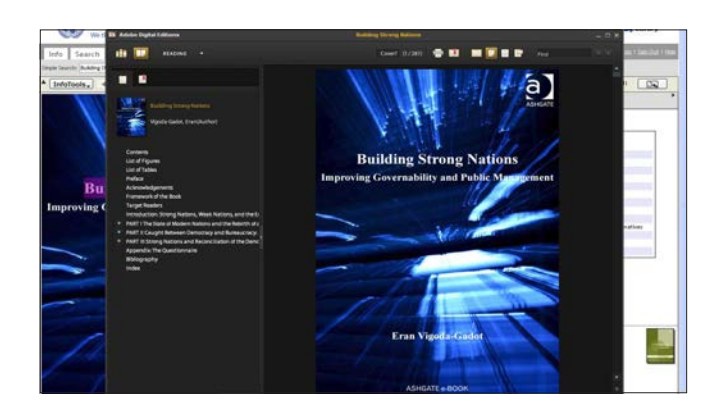

- **Please note** that you will only have access to the eBook you just downloaded for the period specified in Step 14. Your eBook will then "expire" and the DRM software discussed earlier will lock you out of the file. If you require more time to finish the eBook, you will need to "re-checkout" and "re-download" the title by going back to Step 12 of these instructions and beginning the checkout proces again. Unfortunately, there is currently no mechanism to "renew" the same file you have already downloaded and saved, so keep both your Adobe Digital Editions and ebrary account information in a safe place for future borrowing.
- **\* We will cover accessing ebrary eBooks via your mobile device, in another document.**